# Simple Layer 2 Experiment Using the GENI Portal

# **Experiment Description**

Simple Layer 2 Experiment Using the GENI Portal Experiment Description
Prerequisites
Tutorial Instructions

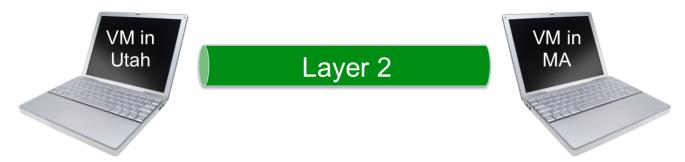

Reserve two VMs across the US from each other connected by a Layer 2 circuit.

Then send layer 2 traffic between these two nodes (without IP).

# **Prerequisites**

In order to participate in this tutorial you need to have an account at an InCommon institution or from the GPO. If you haven't done so before, please sign in to the GENI Portal.

Make sure you know which institution will provide you access to GENI and the username and password you need to authenticate. If you don't know, please let us know.

It may be helpful for you to have access to your email.

If you are doing this exercise at home, please use the "Do it at home" worksheet.

## **Tutorial Instructions**

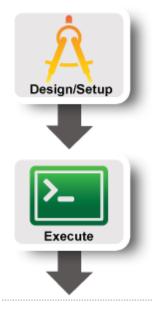

- Part I: Design/Setup
  - Step 1: Establish Management Environment: Setup your GENI account and join a GENI Project
  - Step 2: Obtain Resources: Create a slice and reserve resources
- Part II: Execute
  - Execute Experiment: Login to nodes and execute a simple layer 2 experiment

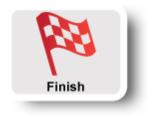

- Part III: Finish
  - Teardown Experiment: Delete Resources

# **Attachments**

• SimpleLayer2\_doAtHomeWorksheet.pdf (31.4 kB) -"Worksheet for doing experiment at home", added by sedwards@bbn.com on 03/19/13 16:11:10.

# Part I/Step 1: Establish Management Environment

## **Table of Contents**

Introduction: Getting Started with GENI using the GENI Portal

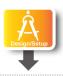

- Part I: Design/Setup
  - Step 1: Establish Management Environment: Setup your GENI account and join a GENI Project
  - Step 2: Obtain Resources: Create a slice and reserve resources

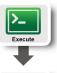

- Part II: Execute
  - Execute Experiment: Login to nodes and execute a simple layer 2 experiment

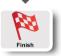

- Part III: Finish
  - Teardown Experiment: Delete Resources

## Instructions

## 1. Pre-work: Create a GENI account

- 1. Go to
  - https://panther.gpolab.bbn.com and press the **Use GENI** button
- From the Drop Down menu select your institution. If you got an account through the GENI Identity Provider, please select GENI Project Office.

**Tip:** Start typing the name of your institution and see the list become smaller.

- 3. You will be transferred to the Login Page of your institution. Fill in your username and password.
- 4. Complete the form that appears after you have successfully logged in and press **Continue**.
- You will be transferred to an **Activation Page**. Make sure both checkboxes are checked and then press **Activate**.

# **GENI**

Please sign in using your account at one of our partners:

| Enter your college, university, or organization's name |          |
|--------------------------------------------------------|----------|
| GENI                                                   | Continue |
| GENI Project Office n a list                           | Get Help |

No account? Contact GENI Help

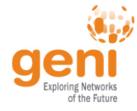

Congratulations, you have successfully created a GENI account.

## 2. Generate and Download SSH Keypair

Access to compute resources in GENI is provided through ssh key pairs and thus the portal needs a public key to upload to compute resources. For the purposes of the tutorial we will have the portal create an SSH key pair for you. (However, if you prefer to use your personal public key you can choose to upload it.)

# **About Me**

# **SSH Keys**

No SSH keys have been uploaded. SSH keys are required to log in to reserved compute resources.

You can generate and download an SSH keypair Or upload an SSH public key, if you have one you want to use.

If you're not sure what to do, choose 'Generate'.

3. Enter the same passphrase twice, then press **Generate SSH private key**.

- Once you are logged in, click on the Profile page.
- On the *Profile* page in the SSH Keys section, select generate and download an SSH keypair button.

# Generate an SSH private key

SSH keys are required to log in to reserved compute resources.

On this page, you can generate a new SSH key pair.
Please supply a new passphrase to protect your SSH private key (minimum 5 characters).
Passphrase:
Confirm Passphrase:
Generate SSH private key

If you already have an SSH key pair that you want to use, you can instead upload an SSH public key .

If you're not sure what to do, use this page to generate a new key pair.

# **About Me**

# SSH Keys

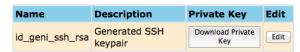

Note: You will need your SSH private key on your local machine. If you generated your SSH keypair on this portal and have not already done so, be sure to Download your SSH key.

After you download your key, be sure to set local permissions on that file appropriately. On Linux and Mac, do "chmod 0600 [path-to-SSH-private-key]".

When you invoke SSH to  $\log$  in to reserved resources, you will need to remember the path to that file.

Your SSH command will be something like: "ssh -i path-to-SSH-key-you-downloaded [username]@[hostname]".

- 4. Now, press the **Download Private Key** button
- 5. Open a terminal and execute:

\$ mv ~/Downloads/id\_geni\_ssh\_rsa ~/.ssh/.
\$ chmod 600 ~/.ssh/id geni ssh rsa

\$ ssh-add ~/.ssh/id\_geni\_ssh\_rsa

Later in the tutorial, this will allow you to log into your nodes securely without a password.

# 3. Join a Project

In order to use the portal to reserve resources, you must join a project. We have created a project for this tutorial.

- 1. Check your email, you should have an invitation to join a project for this tutorial.\*
- 2. Follow the instructions about joining the project.

Congratulations, you have joined a project!

\* If you are not doing this exercise as part of an in-person tutorial please sign up for a GENI account and join a project.

## **Next: Obtain Resources**

### Obtain Resources: create a slice and reserve resources

Introduction: Getting Started with GENI using the GENI Portal

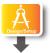

- Part I: Design/Setup
  - Step 1: Establish Management Environment: Setup your GENI account and join a GENI Project
  - o Step 2: Obtain Resources: Create a slice and reserve resources

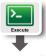

- Part II: Execute
  - Execute Experiment: Login to nodes and execute a simple layer 2 experiment

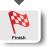

- Part III: Finish
  - o Teardown Experiment: Delete Resources

### Instructions

Now that you are a member of a project, you can create a slice and reserve resources.

#### 1. Create a slice

#### **Create New Slice**

Create a new Slice. A GENI slice is a container for reserving and managing a set of GENI resources.

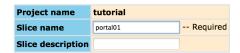

Note: Slice name is public

Create slice Cancel

- 1. Go to the Home tab.
- Press the Create Slice button for this project.
- As a slice name use the slice name on your worksheet (the slice name should be of the form portal##), you can leave the description empty and press Create Slice

## 2. Reserve Virtual Machines at Two Aggregates

For this tutorial, we have manually reserved a VLAN (a layer 2 circuit) from a GENI rack in Utah (*Utah InstaGENI*) to a GENI rack in Massachusetts (*GPO InstaGENI*).

Now reserve a virtual machine (VM) connected to each end of the manually configured VLAN.

WARNING: In order to pace the creation of the VMs, please only reserve your two VMs when you are given a "blinking ball" by the tutorial instructor.

First, reserve a VM on the Utah end of the VLAN. This node will be refered to as the "client".

## Add resources to GENI Slice: portal01

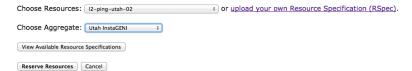

 Go to the Slice page and press the Add Resources button. Complete the form as shown in the picture on the left and press the Reserve Resources button. Reserving the node at the aggregate may take a minute or two. Do not reload the page or press the back button while waiting.

Second, reserve a virtual machine connected to the Massachusetts end of the manually configured VLAN. This node will be refered to as the "server".

## Add resources to GENI Slice: portal01

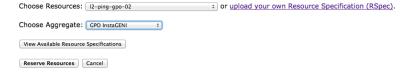

 Go back to the Slice page and again press the Add Resources button. Complete the form as shown in the picture on the left and press the Reserve Resources button. Again, this may take awhile. Do not reload the page or press the back button while waiting.

## 3. Check Whether Virtual Machines are Ready to be Used

It takes some time for the VMs to boot. Check to see if they are up.

1. Return to the  ${\it Slice}$  page. Press the  ${\it Get AII}$  button in the aggregate table.

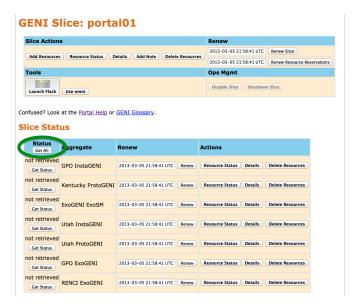

## **GENI Slice: portal01**

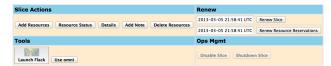

Confused? Look at the Portal Help or GENI Glossary.

#### **Slice Status**

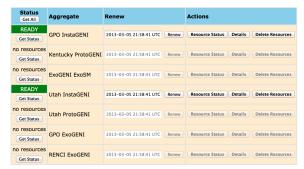

**Next: Execute a Simple Layer 2 Experiment** 

- The rows for GPO InstaGENI and Utah InstaGENI should say READY against a green background and look as shown on the left.
- 3. If one of the rows do not say *READY*, press the **Get Status** button on that row periodically until it does.

# Execute Experiment: Login to the nodes and execute a simple layer 2 experiment

Introduction: Getting Started with GENI using the GENI Portal

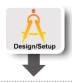

- Part I: Design/Setup
  - Step 1: Establish Management Environment: Setup your GENI account and join a GENI Project
  - Step 2: Obtain Resources: Create a slice and reserve resources

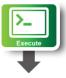

- Part II: Execute
  - Execute Experiment: Login to nodes and execute a simple layer 2 experiment

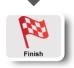

- Part III: Finish
  - o Teardown Experiment: Delete Resources

# Instructions

Now that you have reserved your resources, you are ready to run your first GENI experiment. For the purpose of this tutorial we are going to do a simple layer 2 experiment.

# 1. Login to nodes

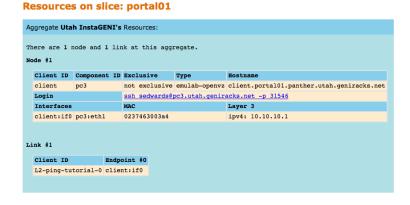

- Return to the Slice page. Press the **Details** button in the row of the slice table for *Utah InstaGENI*.
- 2. Click on the ssh link. If you have installed FireSSH a new tab will open up.
- 3. In the window that will pop up:
  - in the password field type in your passphrase
  - in the private key, browse to the file that has your private key
  - Press OK
- If you don't have FireSSH installed, open a new terminal window. Copy the command to the right of **Login** into that terminal window. You have now logged into your VM.
- Return to the Slice page and repeat the previous two steps for GPO InstaGENI in a second terminal window.

# 2. Run your experiment

- 1. **Send IP traffic** The first simple experiment that we will run is to verify the IP connectivity between our hosts.
  - i. Check the interfaces of your nodes. In the terminal type:

```
/sbin/ifconfig
```

You should see at least two interfaces:

- The **control interface**. This is the interface you use to access the node, e.g. ssh into your host. The control interface is mainly used for control traffic, i.e. traffic for controlling the node and the experiment. The control interface usually has a publicly routable IP.
- The **data interface**. This is the interface that is used for sending experimental traffic. This is the interface that connects to the other hosts of your experiment through GENI. The links between these interfaces are the ones that allow you to run non-IP experiments. The data interface is the one that has an IP that starts with 10.
- ii. Fill in the worksheet, noting the name and IP address of the control and of the data interfaces for each node. **Note**: The "client" is the node in Utah and the "server" is the node at the GPO (in Massachusetts). The command prompt on each node says "client" or "server" respectively.
- iii. When we reserved the resources, we did not specify the IP address for the data interfaces. Instead, do this now. Configure the IP address on the data interface of each node using the desired data IP address from the worksheet:

```
sudo /sbin/ifconfig <data i/f name> <desired data IP addr>/24
```

For example:

```
sudo /sbin/ifconfig mv7.90 10.10.1.1/24
```

- iv. Use /sbin/ifconfig to confirm the new IP address and mask for each node. The IP address should match what you set it to and the mask should be 255.255.255.0.
- v. From the client, ping the server. From the terminal window that is logged in to the client type :

```
ping <server data IP addr> -c 5
```

For example:

```
ping 10.10.1.2 -c 5
```

An example output should look like:

```
[sedwards@client ~]$ ping 10.10.1.2 -c 5
PING 10.10.1.2 (10.10.1.2) 56(84) bytes of data.
64 bytes from 10.10.1.2: icmp_req=1 ttl=64 time=183 ms
64 bytes from 10.10.1.2: icmp_req=2 ttl=64 time=91.2 ms
64 bytes from 10.10.1.2: icmp_req=3 ttl=64 time=91.1 ms
64 bytes from 10.10.1.2: icmp_req=4 ttl=64 time=91.1 ms
64 bytes from 10.10.1.2: icmp_req=5 ttl=64 time=91.2 ms

--- 10.10.1.2 ping statistics ---
5 packets transmitted, 5 received, 0% packet loss, time 4004ms
rtt min/avg/max/mdev = 91.156/109.579/183.129/36.775 ms
```

- 2. **Send non-IP traffic.** GENI provides the capability of running non-IP experiments, since you can connect your hosts at Layer 2. For the purpose of this tutorial we have installed in all the hosts a very simple Layer 2 ping program that sends packets using a custom ethernet type.
  - i. Disable the IP on your nodes (being careful to disable IP on the data interface NOT the control interface). In each of the terminals type:

```
sudo /sbin/ifconfig <data i/f name> 0.0.0.0
```

**Note**: Be extra careful to bring down the IP on the data interface, bringing down the IP on the control interface means that you will lose connectivity to your host.

ii. Try again to ping from the client to the server. In the terminal window of the client type:

```
ping <server data IP addr> -c 5
```

For example:

```
ping 10.10.1.2 -c 5
```

This time the ping should timeout.

iii. Start the Layer 2 ping server: In the server terminal window, type:

```
sudo /usr/local/bin/pingPlusListener <EtherType from worksheet>
```

iv. From the client try to ping the server at layer 2. You will need the mac address of the data interface of the server, the name of the data interface of the client, and the EtherType from your worksheet. In the terminal window of the client, type:

```
sudo /usr/local/bin/pingPlus <server mac> <client i/f name> <Eth>
where <server mac> is the server's data interface's MAC address,
<client i/f name> is the client data interface' name, and
<Eth> is the EtherType from the worksheet.
```

The result should look like:

```
$ sudo /usr/local/bin/pingPlus 02:00:9B:48:3E:20 mv1.1 10001 RQ:'5582+2067' to 2:0:9b:48:3e:20. RQ:5582+2067 from 2:0:3e:15:6c:ab.
```

# 3. Logout of your nodes

- When you are done, CTRL-C in the server window to stop PingPlusListener.
- Then type exit in each of your open terminals.

Congratulations you have run a Layer 2 experiment in GENI!

# **Next: Teardown Experiment**

# **Teardown Experiment: Delete Resources**

Introduction: Getting Started with GENI using the GENI Portal

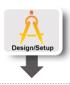

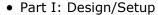

- Step 1: Establish Management Environment: Setup your GENI account and join a GENI Project
- Step 2: Obtain Resources: Create a slice and reserve resources

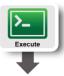

- Part II: Execute
  - Execute Experiment: Login to nodes and execute a simple layer 2 experiment

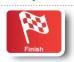

- Part III: Finish
  - Teardown Experiment: Delete Resources

# Instructions

When you are done with your experiment it is always good to clean up and release your resources so other people can use them.

# 1. Delete your resources

## **GENI Slice: portal01**

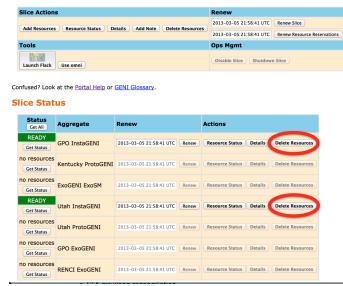

- Return to the Slice page. On the GPO InstaGENI row in the aggregate table, press the **Delete Resources** button.
- 2. When prompted, confirm that you want to delete this sliver. Then, make sure you see a message that you have successfully deleted resources at this aggregate.
- 3. Return to the *Slice* page and repeat the previous two steps for *Utah InstaGENI*.

Congratulations you have successfully completed your first GENI experiment!